## SENS Virtual Desktop

SENS virtual desktop is a "virtual" computer you connect to giving you access software not available on your personal machine.

If you are off campus you must connect to UBVPN [https://www.buffalo.edu/ubit/service](https://www.buffalo.edu/ubit/service-guides/connecting/vpn.html)[guides/connecting/vpn.html](https://www.buffalo.edu/ubit/service-guides/connecting/vpn.html)

To connect open a web browser and go to [https://ubvdi-gpu.buffalo.edu](https://ubvdi-gpu.buffalo.edu/)

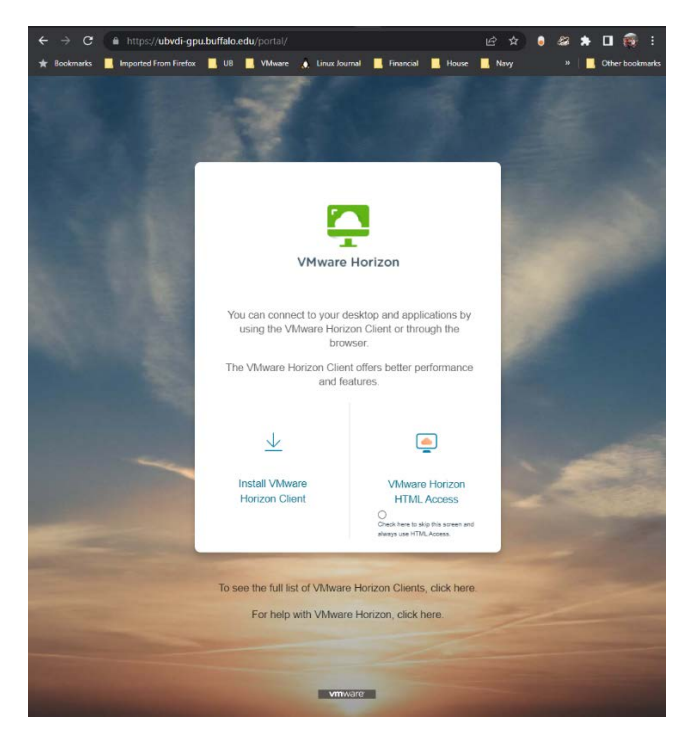

You can run the web client or the Horizon client.

- Web client
	- o No additional software required, it runs in the browser.
	- o Cannot connect to your personal printers or devices (USB keys, etc..)
- Horizon Client
	- o Requires software be download and installed. (reboot is required)
	- o Should perform better than the web client.
	- o Allows connections to local devices.

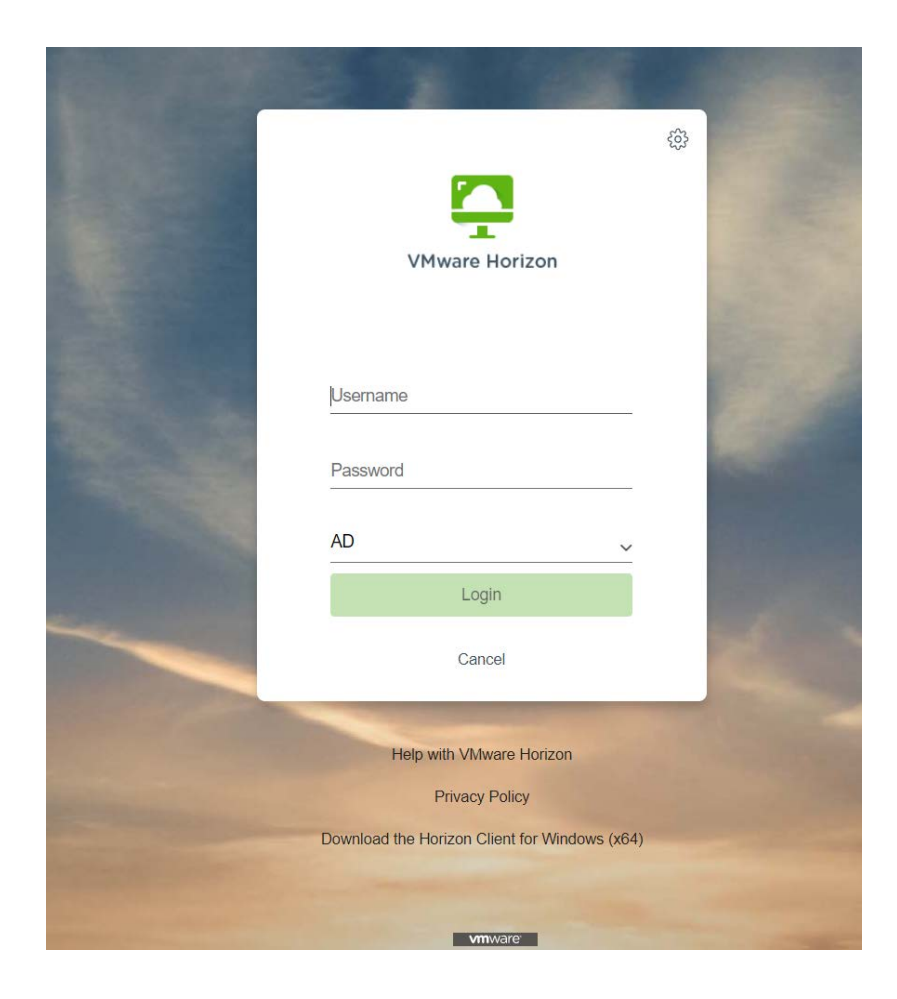

If running the web client enter your UBit name and password

Then select "SENS\_GPU Desktop" or "SENS SolidWorks"

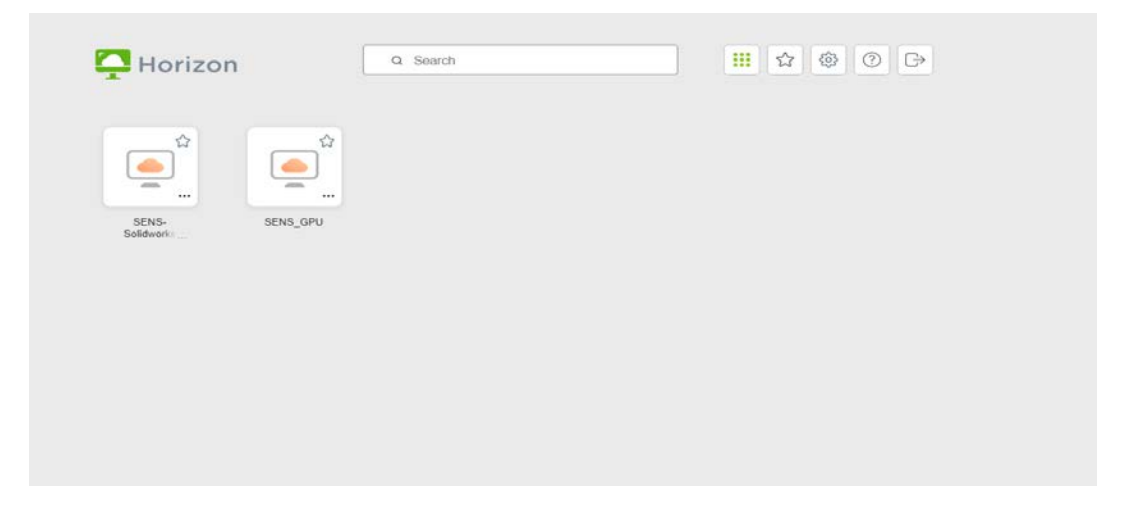

Horizon Client

Install the Horizon client. Accept the defaults (reboot after installation)

Start the Horizon Client

Select add server.

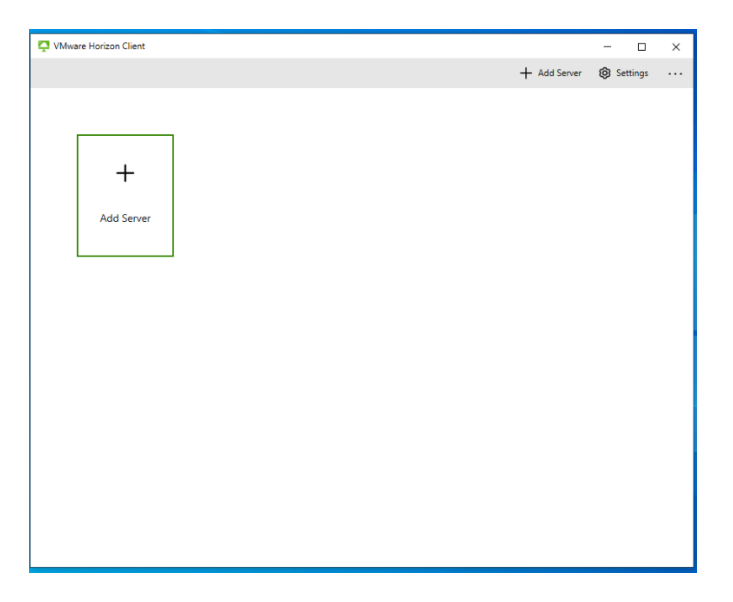

## Enter [https://ubvdi-gpu.buffalo.edu](https://ubvdi-gpu.buffalo.edu/)

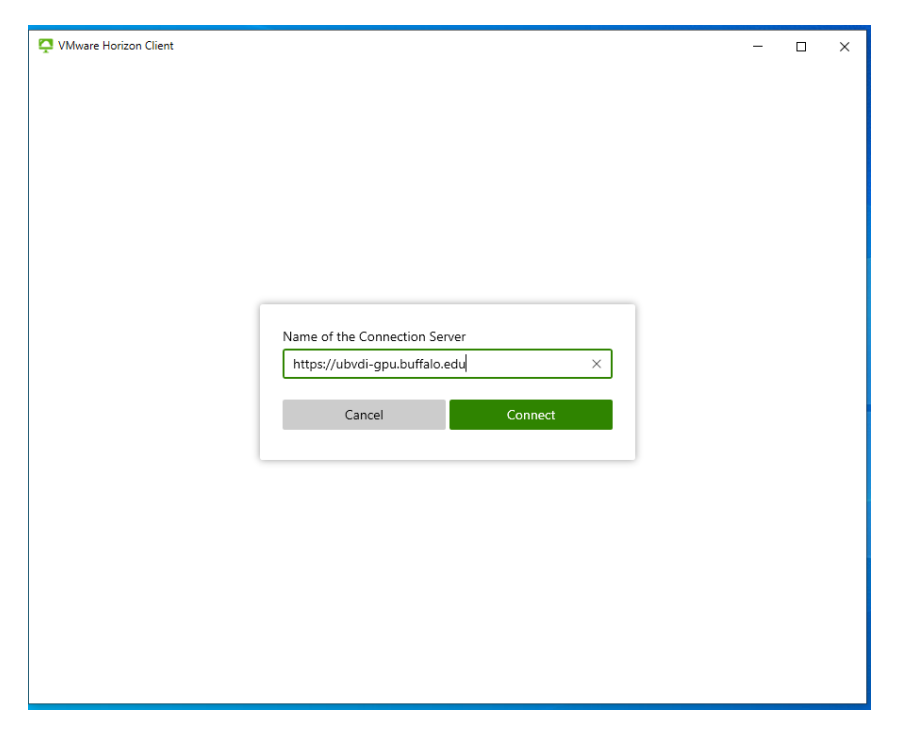

Enter your UBit username and password.

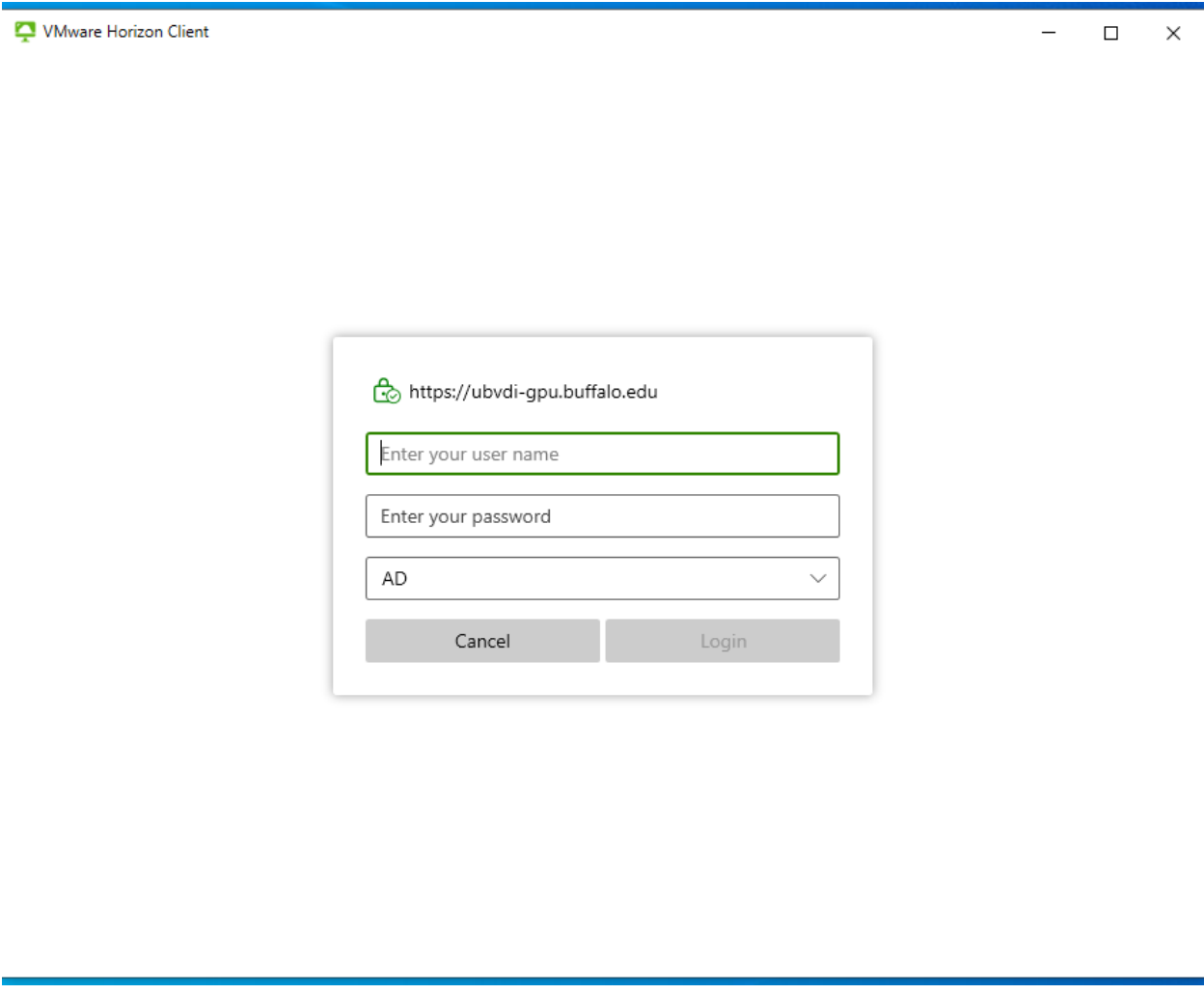

Then select "SENS\_GPU Desktop" or "SENS SolidWorks"

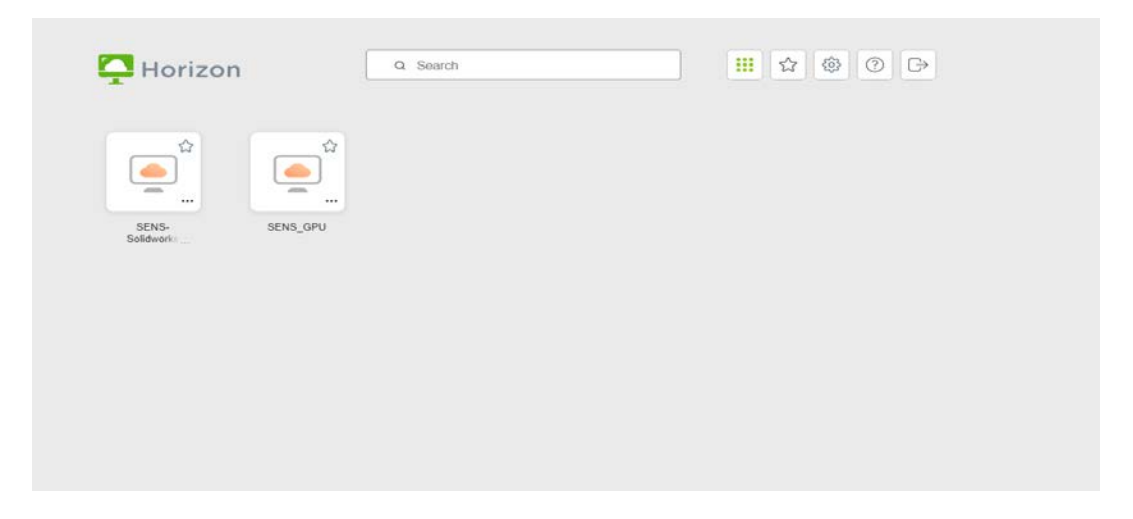

This will start the Virtual desktop.

You must save your work before logging out. Options are:

- UBbox
- UBit My Files Space (mapped at login)
- Local device (**requires Horizon Client**) [Share Local Storage](https://support.my.uq.edu.au/app/answers/detail/a_id/2862/%7E/how-do-i-configure-and-access-my-computers-local-storage-on-my-virtual-desktop%3F)

To end the session, **Save your work, see above** then double click the red sign out button on the desktop.

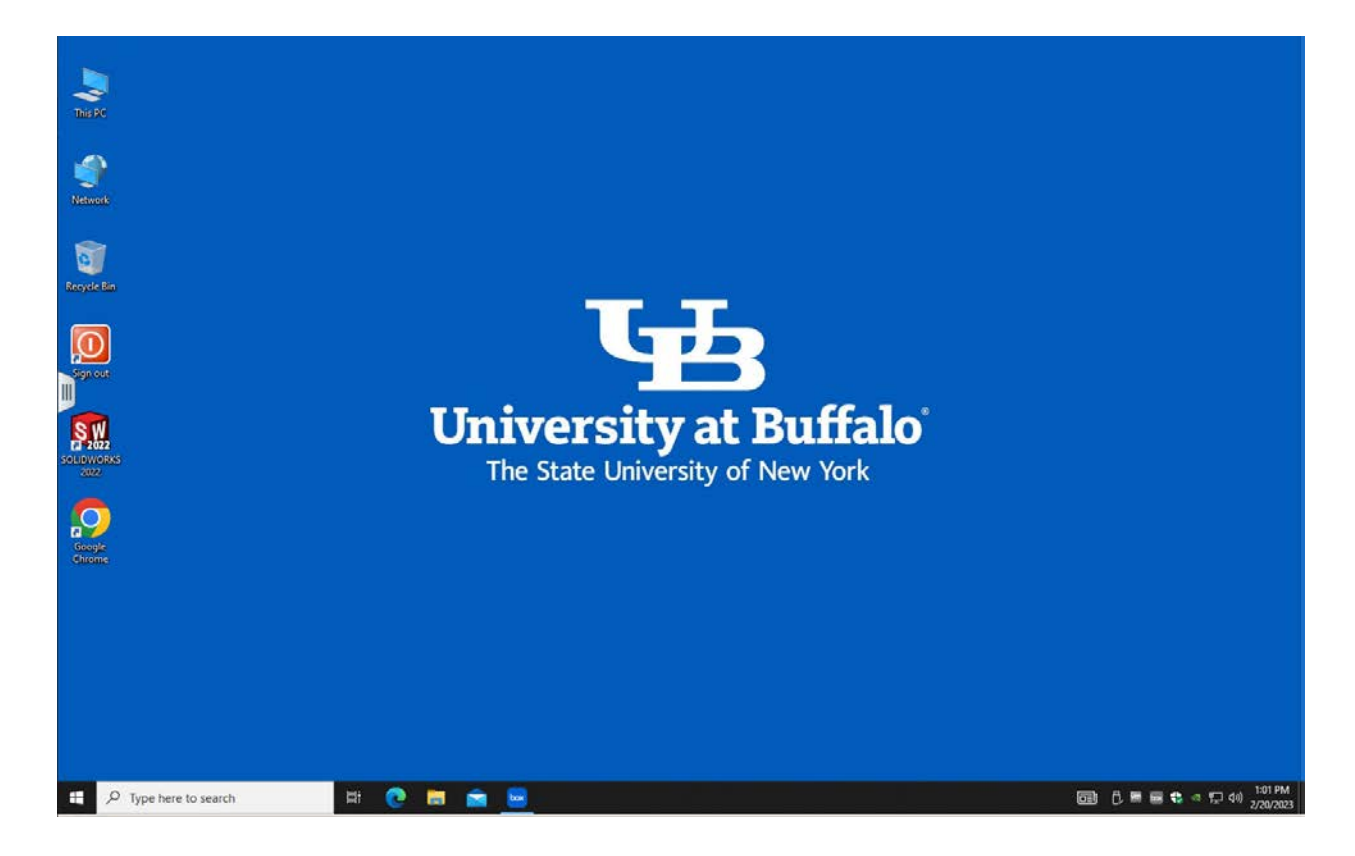